## **Q**Health

## ConfirmID for Remote Access (CIDRA) User Enrollment Guide

OU Health is introducing a new security app for remote logins. *ConfirmID for Remote Access,* otherwise known as CIDRA, is an Imprivata app that offers users a convenient way to use their smartphone as a second identify authenticator. Before you can enroll in CIDRA, you must install the free Imprivata ID Appon your smartphone. Follow the steps below for your phone type:

**iPhone Users**<br>iOS 11 or later is required. If your device meets that criteria, scan the QR below or download the Imprivata ID app from the *iTunes App Store* and then follow the setup instructions in the app.

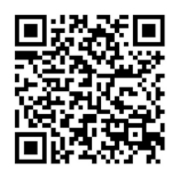

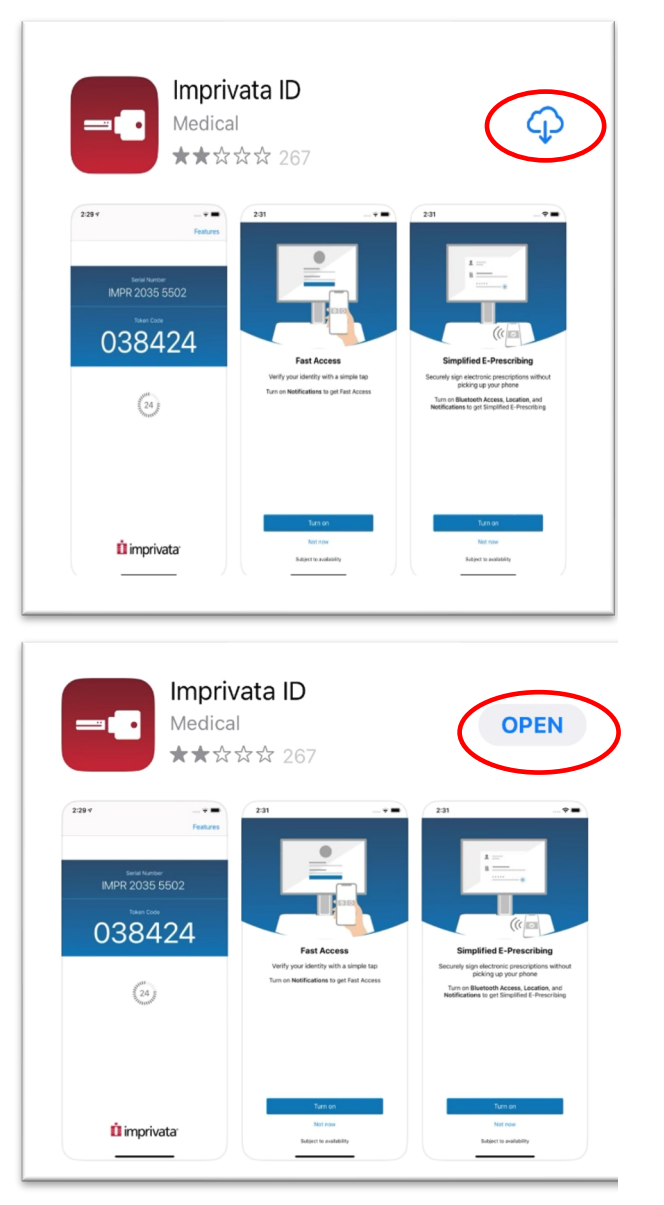

Android Users<br>Android 6 or later is required. If your device meets that criteria, scan the QR below or download the Imprivata ID app from Google Play, and then follow the setup instructions in the app (illustrated with red circles below)

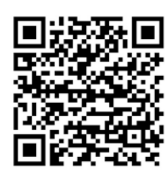

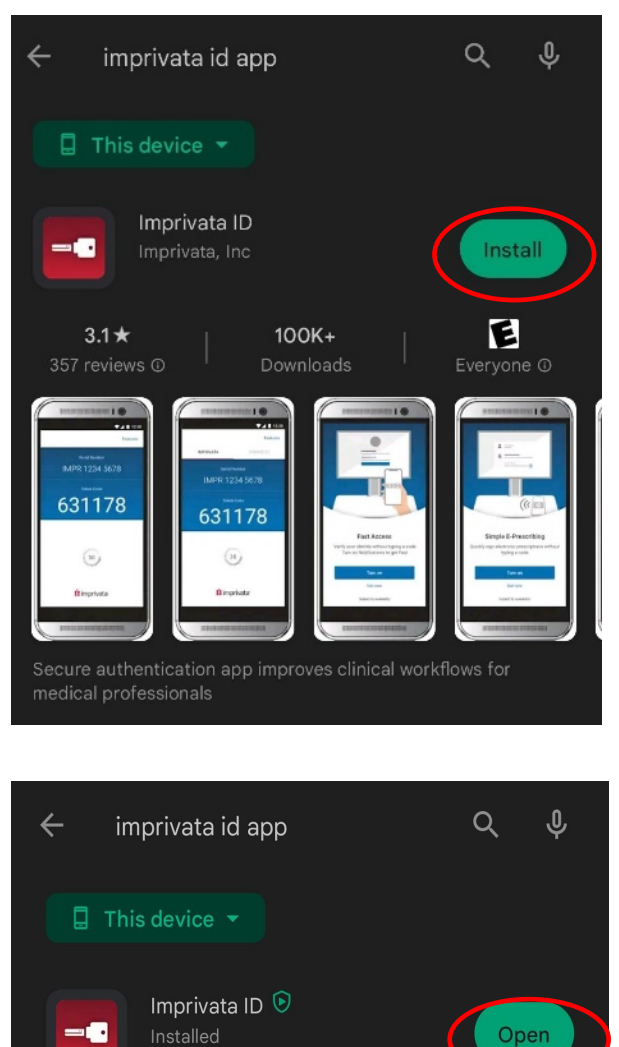

I

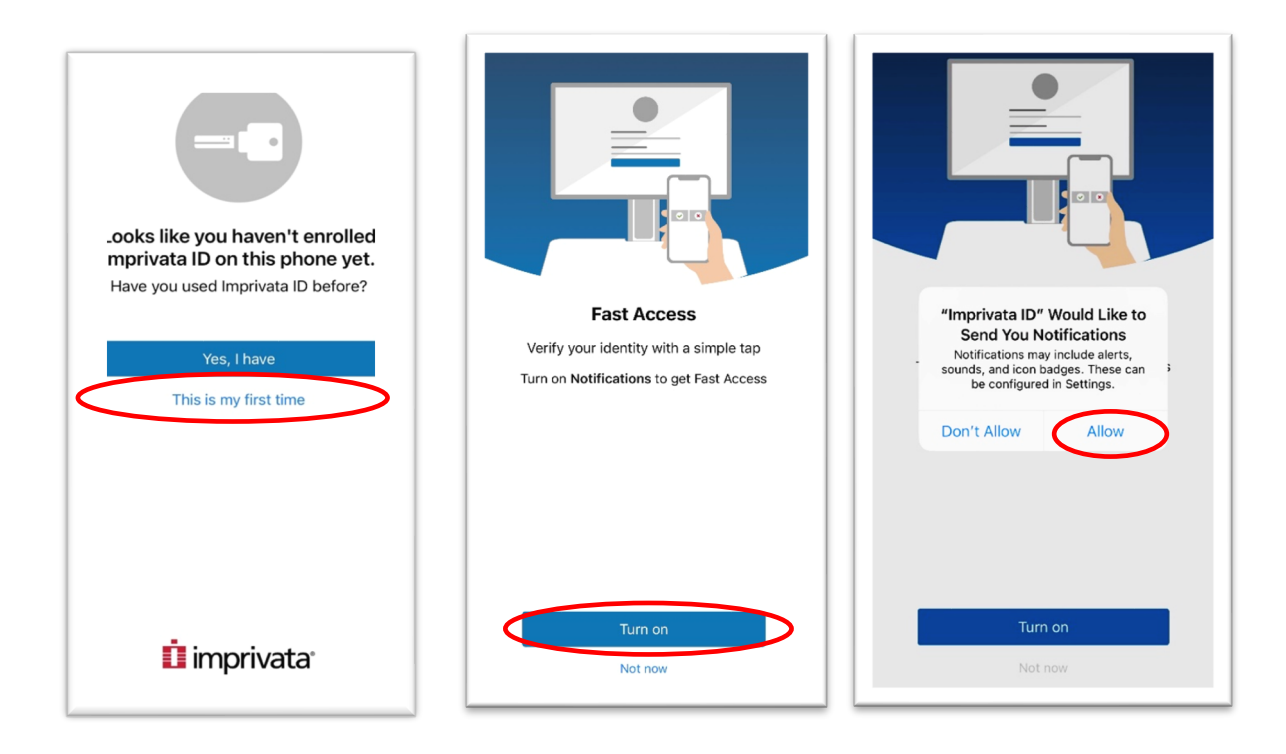

- From there, turn on the ability to "Allow" notifications.
- (Android users: if you do not receive the notifications prompt, the feature is automatically enabled.) • Next, select "Not now" at the "Simplified E-Prescribing" and "Automatic Signout" prompts.
- You will arrive at the final Imprivata enrollment screen, "Automatic Signout." Select, "Turn on"
- The Imprivata app screen (serial Number and token code display) indicate your successful install of the Imprivata ID app. Note: This is not enrollment, just the app install. Please continue below.

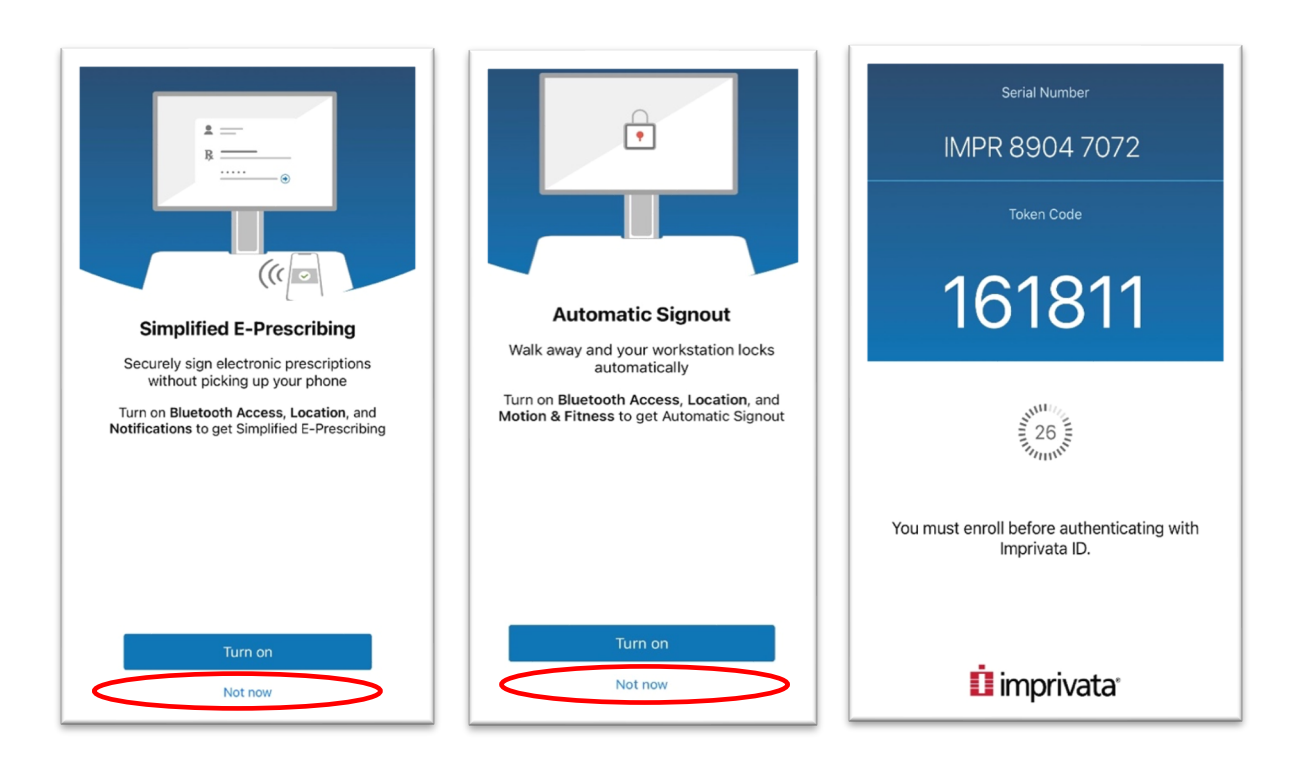

Now that you installed Imprivata, visit: https://hub.ouhealth.com/ via 1) your smartphone or 2) another device that is off the OU Health network and signed out of the Hub, to enroll for CIDRA as reflected below:

• Enter your OU Health login information and select "Imprivata Authentication Provider."

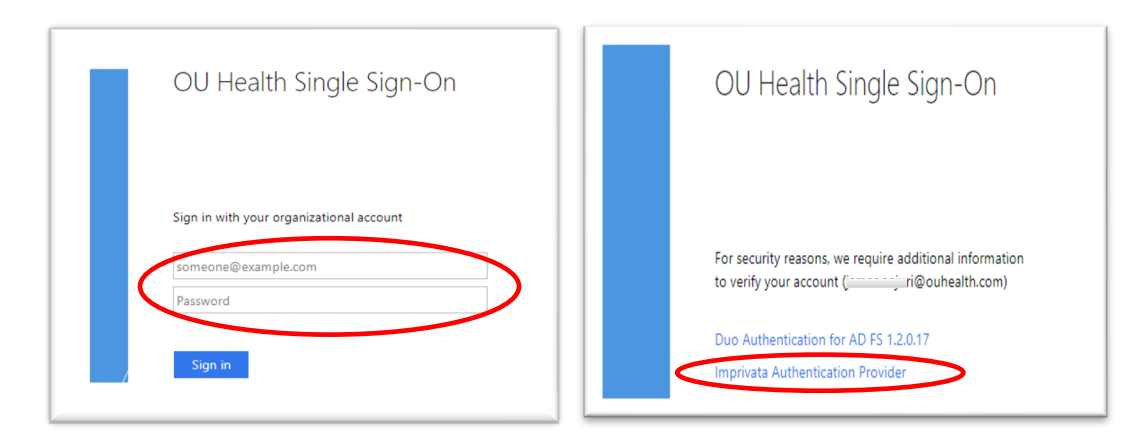

- Select, "Enroll Imprivata ID."
- Open the Imprivata ID app on your smartphone and enter the Serial Number and Token Code then click "Submit." Note: your device's serial number is requirement for *enrollment only*. After you enter it the first time, whenever you log in remotely, you will be prompted to enter only the token code or push notification.

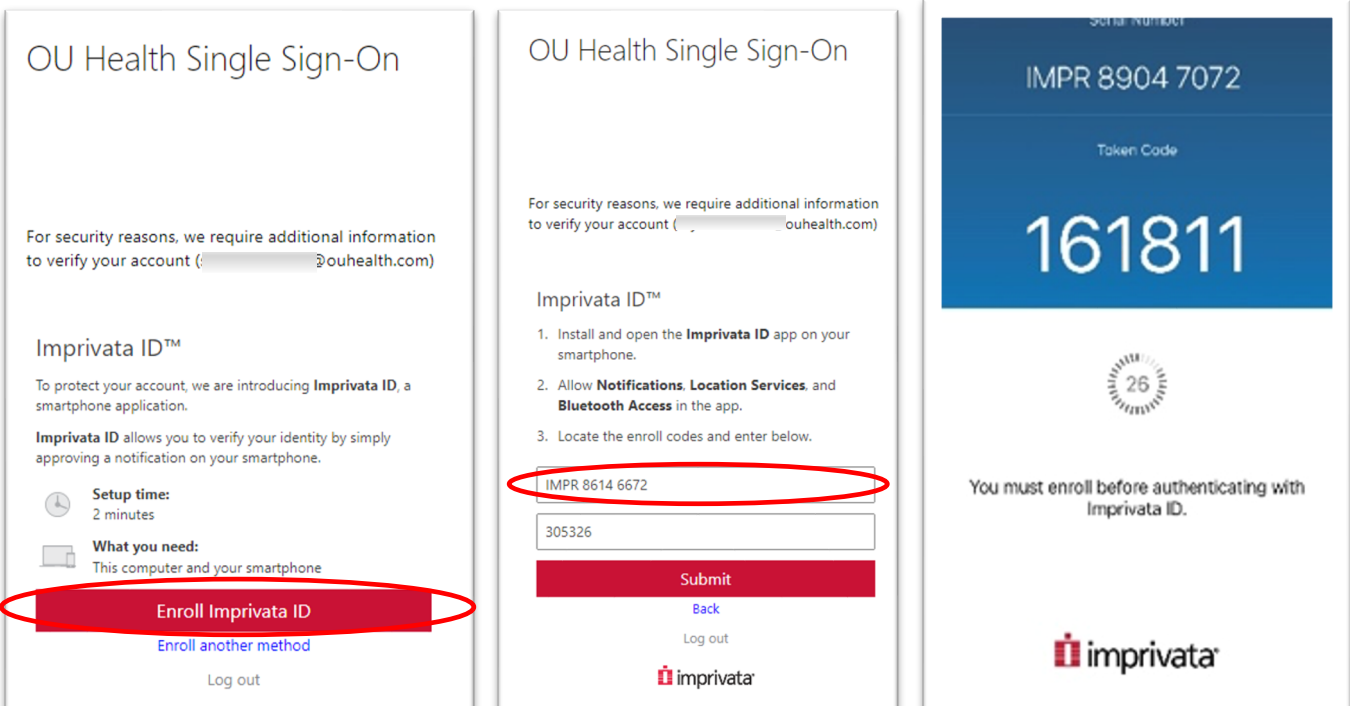

(continued) 3

• Imprivata ID enrolled successfully. Click "Got it" to exit the enrollment screen

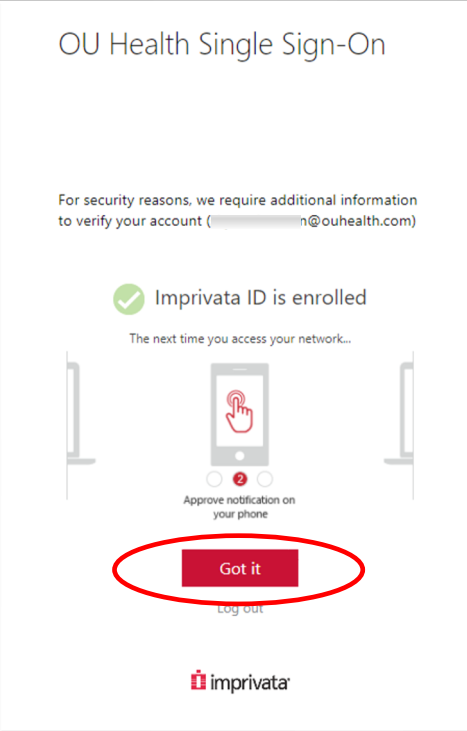

• Upon successful enrollment, you will receive a confirmation via your OU Health email:

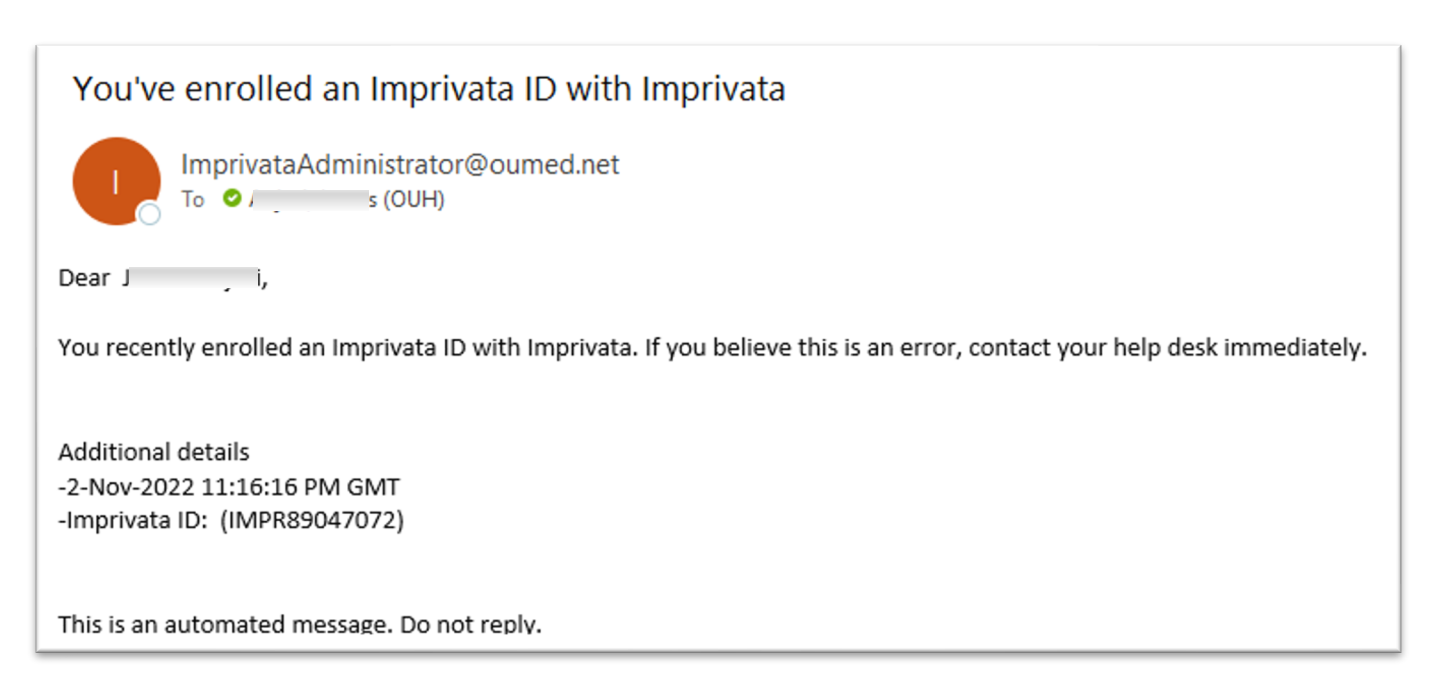

Note: If you remove the Imprivata ID App from your phone or activate a new phone, please contact the Help Desk to re-enroll.

If you have any questions, please use ServiceNow, the Service Portal, or call the OUH (OU Health) Service Desk at 1 (405) 271-8660 (physicians, select "1"). Thank you.